# Schnellstartanleitung FCTV Service Desk

05/19/2021

# Table of Contents

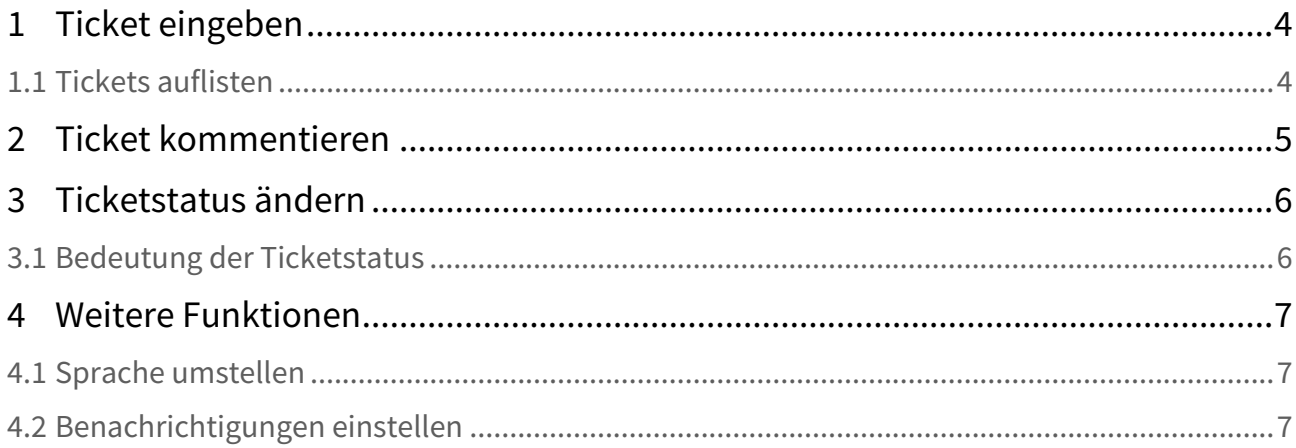

- [Ticket eingeben](#page-3-0)
- [Tickets auflisten](#page-3-1)
- [Ticket kommentieren](#page-4-0)
- [Ticketstatus ändern](#page-5-0)
	- [Bedeutung der Ticketstatus](#page-5-1)
- [Weitere Funktionen](#page-6-0)
	- [Sprache umstellen](#page-6-1)
	- [Benachrichtigungen einstellen](#page-6-2)

## <span id="page-3-0"></span>1 Ticket eingeben

- 1. Auf<https://eurodok.atlassian.net/servicedesk/customer/portal/6> gehen.
- 2. Kategorie wählen:
	- a. Bug melden.
	- b. Technischen Support anfordern.
	- c. Verbesserungsvorschlag eingeben.
	- d. Sonstige Fragen machen.
- 3. Felder in der Eingabemaske füllen:
	- a. Zusammenfassung = Kurze Zusammenfassung des Tickets eingeben.
	- b. Symptom\* / Beschreibung = Ausführliche Beschreibung des Tickets eingeben.
	- c. Komponenten = Betroffene Softwarekomponente angeben.
	- d. Anhang = Dateien als Anhang hochladen (Screenshots, Log-Dateien usw.)
	- e. Priority = Priorität wählen:
		- i. Gering: Das System ist geringfügig beeinträchtigt.
			- ii. Mittel: Das System ist mäßig beeinträchtigt.
			- iii. Hoch: Das System ist stark beeinträchtigt.
		- iv. Blocker: Das System steht still.
- 4. Auf **Senden** klicken.

Sie erhalten eine Bestätigungsmail, dass Sie das Ticket erfolgreich eingegeben haben.

#### <span id="page-3-1"></span>1.1 Tickets auflisten

Um bereits eingegebene Tickets wiederzufinden, können Sie Ihre Tickets auflisten:

1. Oben rechts auf **Anfragen** (= Tickets) klicken.

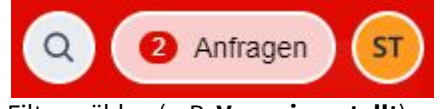

2. Filter wählen (z. B. **Von mir erstellt**).

Eine Liste der Tickets (= Anfragen) angezeigt:

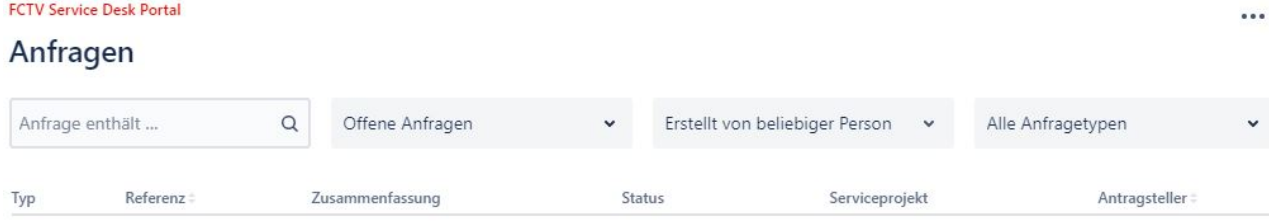

# <span id="page-4-0"></span>2 Ticket kommentieren

Um mit dem Support zu kommunizieren, können Sie jederzeit einen Kommentar verfassen:

1. Klicken Sie in das Kommentarfeld im unteren Bereich des Tickets. Neben den gängigen Textauszeichnungen und Textformatierungen können Sie folgende Elemente in Ihr Ticket einfügen: Tabellen, Bilder, Dateien, Emojis usw.

Wenn Sie mit der Maus über die Symbole fahren, wird als Hilfe ein entsprechender Tooltip angezeigt (hier: **Dateien und Bilder**):

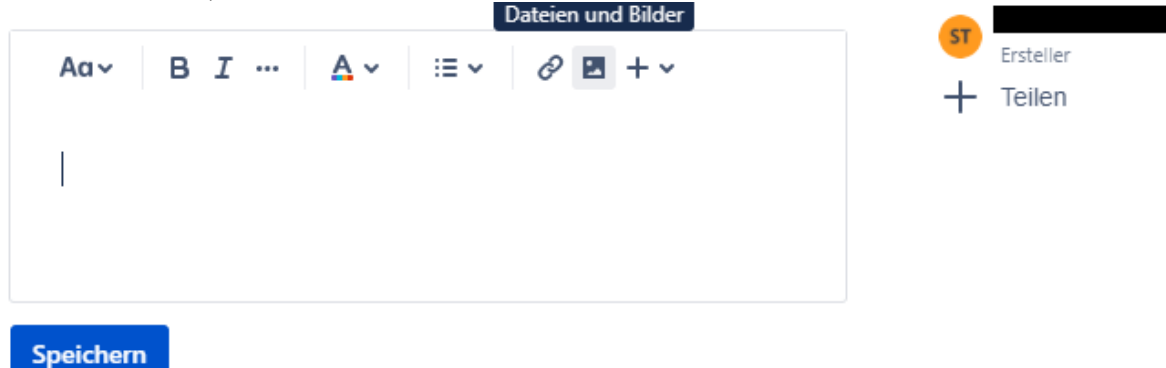

2. Klicken Sie auf **Speichern**.

Der Support wird automatisch über Ihren Kommentar informiert.

# <span id="page-5-0"></span>3 Ticketstatus ändern

In der Regel ist es ausreichend, wenn Sie mit dem Support über die Kommentarfunktion kommunizieren (siehe **Ticket kommentieren**). Sie können aber auch den Ticketstatus eigenständig ändern, indem Sie auf folgende Funktionen klicken:

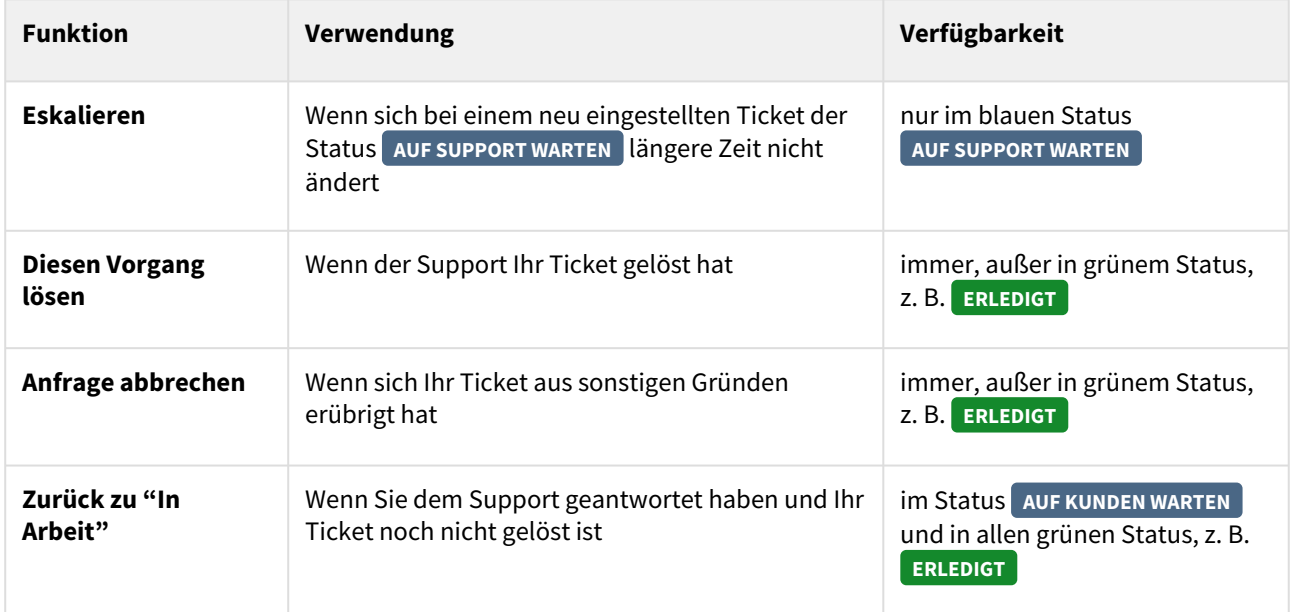

## <span id="page-5-1"></span>3.1 Bedeutung der Ticketstatus

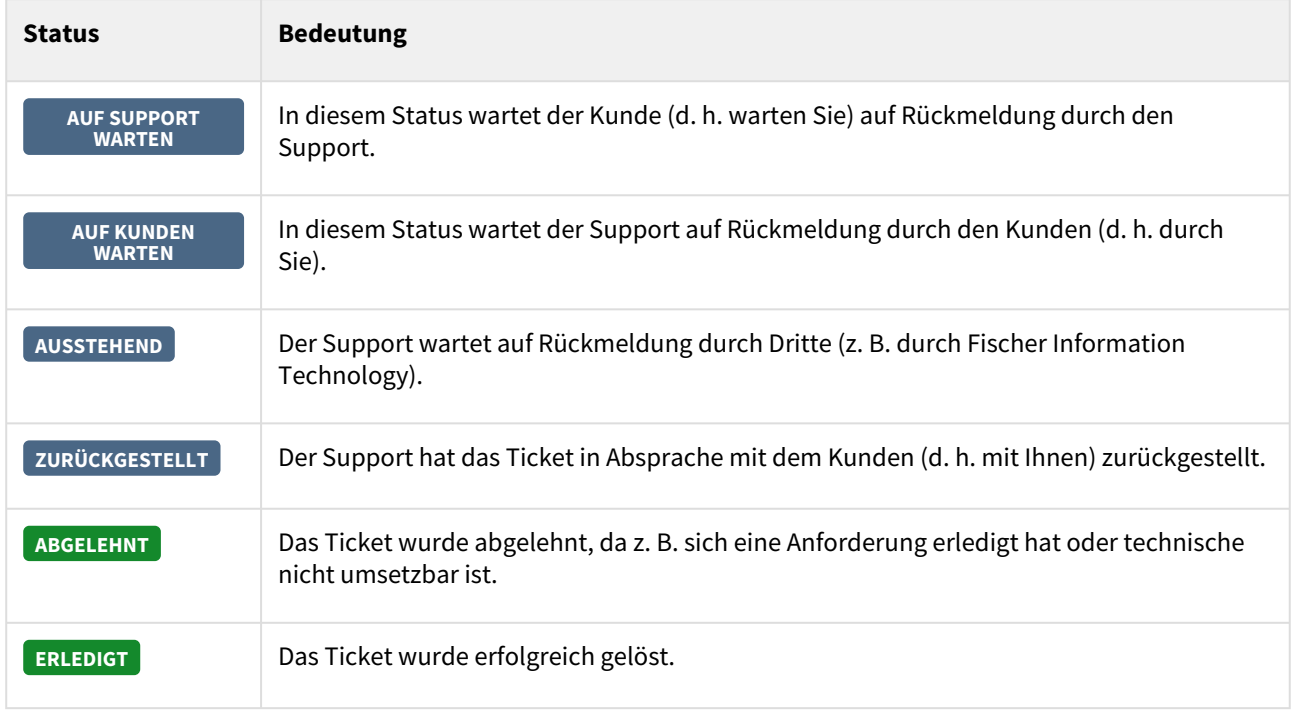

#### <span id="page-6-0"></span>4 Weitere Funktionen

- <span id="page-6-1"></span>4.1 Sprache umstellen
	- 1. Oben rechts auf das Namenskürzel (hier: **ST**) klicken.

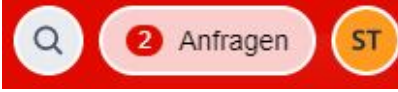

- 2. **Profil > Kontoeinstellungen > Kontoeinstellungen bearbeiten** wählen.
- 3. **Sprache** auswählen.

#### <span id="page-6-2"></span>4.2 Benachrichtigungen einstellen

1. Um die Benachrichtigungen zu deaktivieren, auf **Benachrichtigungen ein** klicken. Die Benachrichtigungen sind deaktiviert:

Ю

Sie erhalten nun keine Mails mehr bei Neuigkeiten im Ticket (bei Statusänderungen und Kommentaren durch den Support).

2. **Benachrichtigungen aus** klicken. Die Benachrichtigungen sind aktiviert:

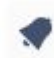

Sie erhalten nun automatisch Mails bei Neuigkeiten im Ticket (bei Statusänderungen und Kommentaren durch den Support).